# JRCPTB ePortfolio training user guide December 2013

**GUIDANCE FOR SUPERVISORS** 

# How to complete a Multiple Consultant Report form

The MCR form can only be completed by the <u>clinical supervisor</u>. The form can be completed by:

- Clinical supervisor assigned to trainee's post can complete the form directly onto the trainees account
- · Receiving an external ticket request by the trainee

Follow the guidance below on how to complete the MCR form.

### Step 1:

If you have received an email with a 10-digit code, click on the link or go to the website <a href="www.nhseportfolios.org.uk">www.nhseportfolios.org.uk</a>. Enter the ticket code under 'Login Code' and then click on 'Go to Assessment'

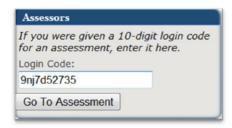

### Step 2:

Choose whether you want to keep a record of the assessment or not. It's recommended you keep a record.

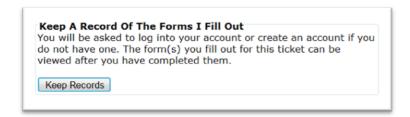

### Step 3:

If you have an existing account you can login using this, alternatively if you don't have an account you simply enter the details for a new account.

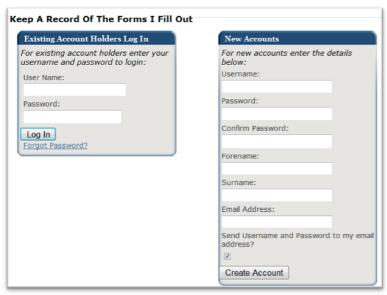

# Step 4:

Select 'Go to Assessment'

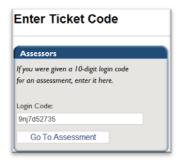

# Step 5:

Select 'Fill Form' to complete the form

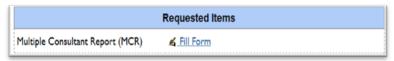

### Step 6

Complete all the relevant fields on the form when assessing the trainee, then click on the save button

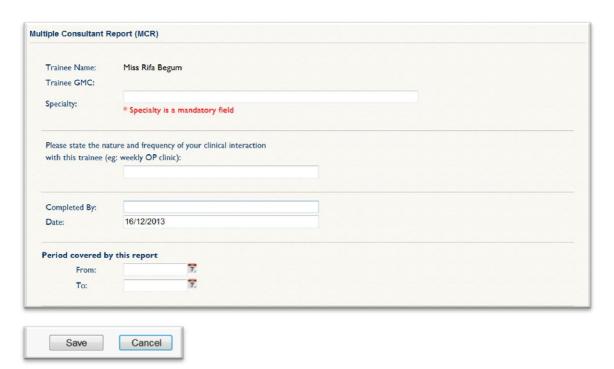

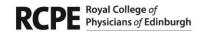

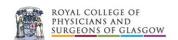

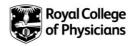

If you are directly assigned to the trainee as a clinical supervisor for their post, you are able to complete the MCR form directly on to the trainee's ePortfolio.

### Step 1:

You must log in using your Physician Clinical supervisor role

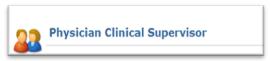

### Step 2:

Click on the Trainees menu tab

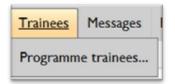

### Step 3:

Trainee you are linked to will appear in the list. Click on the name of the trainee you want to complete the MCR for

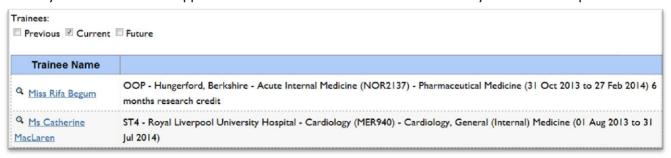

### Step 4:

When you are in the trainees ePortfolio, from the Progression tab select 'Supervisor's Report'

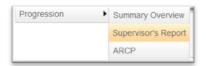

# Step 5:

Click on 'Add Supervisor's Report'

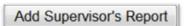

# Step 6:

Select relevant post rotation and then click on 'create' against the Multiple Consultant Report (MCR)

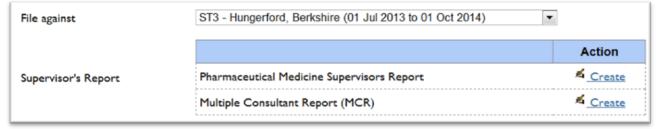

# Step 7:

Fill in all the relevant field on the form, click the save button when finished

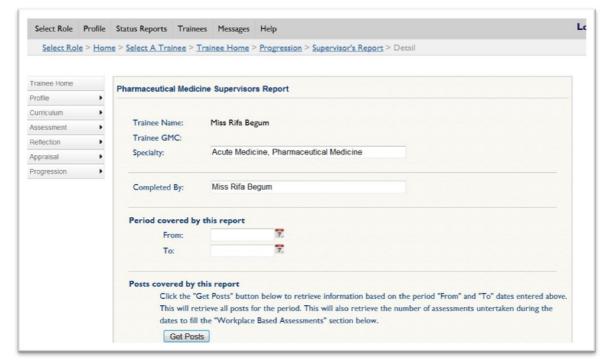

Once you have saved this it will appear on the trainees eportfolio account.

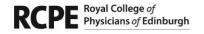

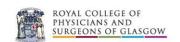

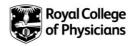